**Product Information Manager PIM**

## **Supplier Guide for PIM How to Create an Item**

#### **EXCHANGE How To Create An Item - WebUI**

**Supplier Login Page: http://pim.aafes.com** $\blacktriangleright$ 

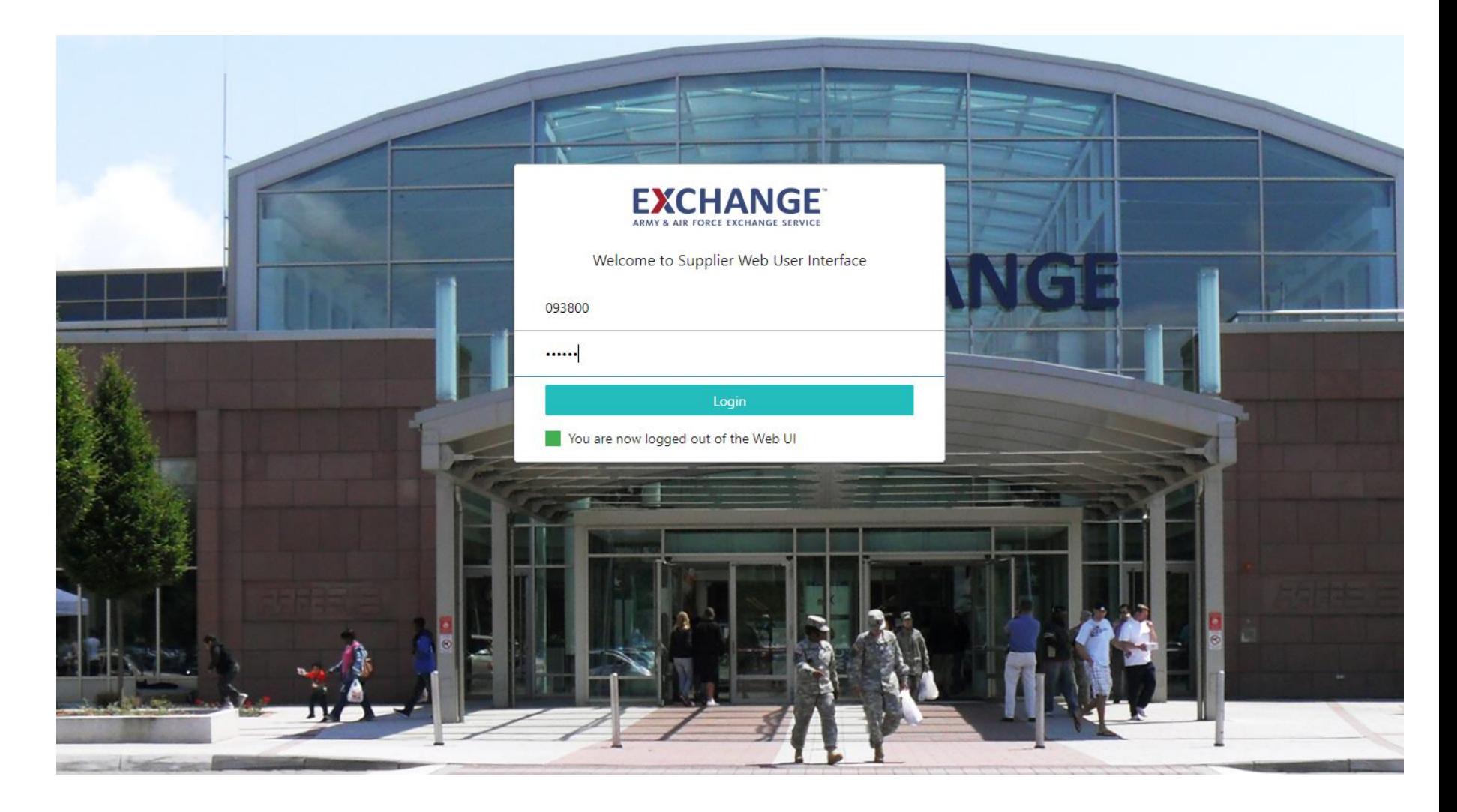

# EXCHANGE<sup>®</sup> How To Create An Item - WebUI

#### **Home page consist of widgets to assist in adding items** $\blacktriangleright$

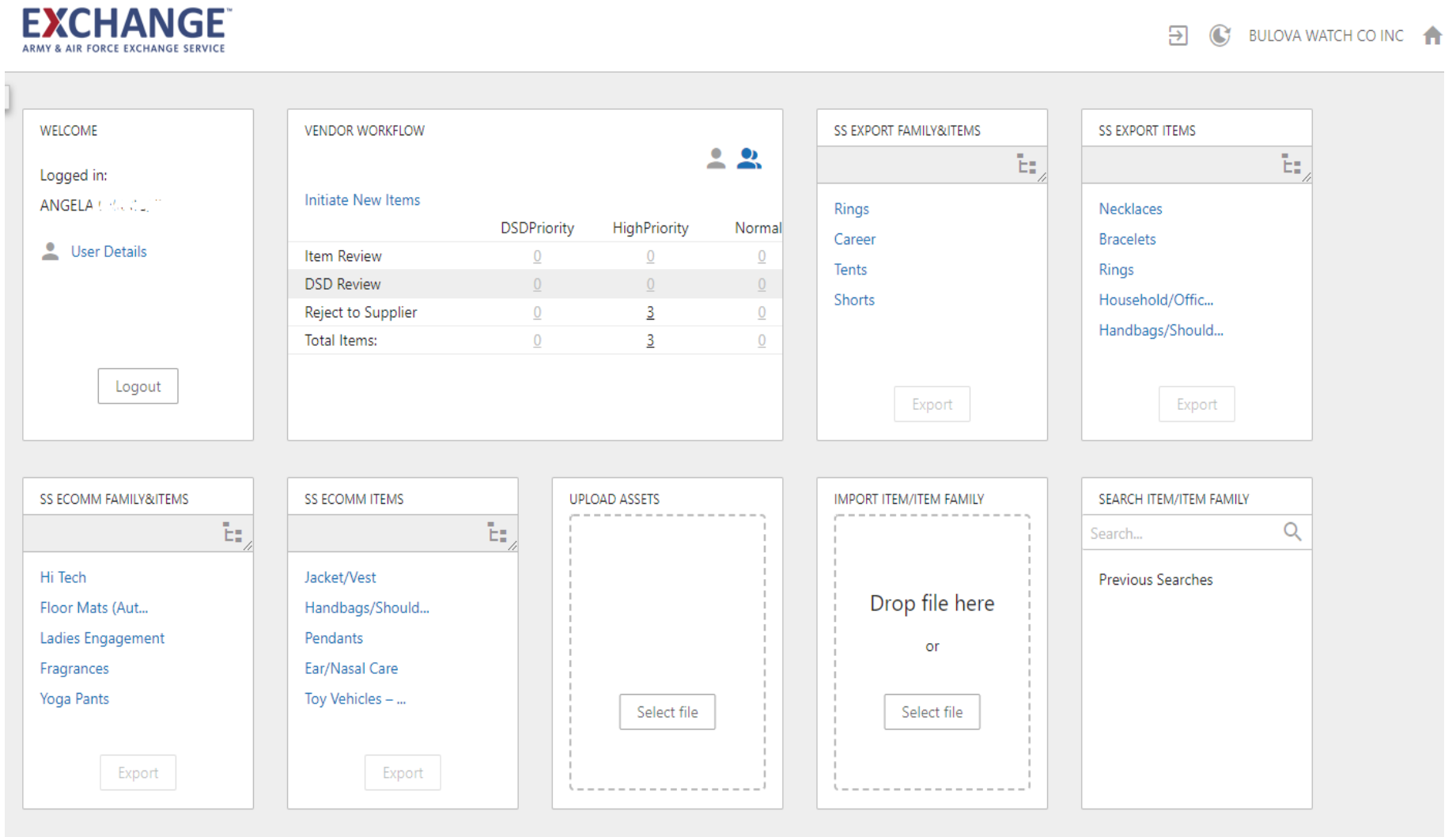

**CHANGE How To Create An Item Family – WebUI** 

- **A. Supplier Homepage consist of the Vendor Workflow widget**
- **B.** The single person icon **allows you to see items** assigned to you and the multiple person **A** icon **allows you to see items assigned to you and supplier group you are a member of.**
- **C. Welcome Widget displays your username B&B ISLAND DIST**
- **D. Upload Assets such as thumbnails image and product information sheets**
- **E.** Clicking on the Exchange logo EXCHANGE Will **bring you back to the homepage**

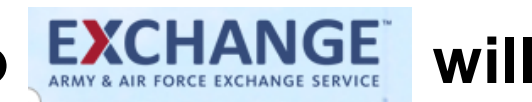

## **How To Create An Item Family – WebUI**

**Homepage**

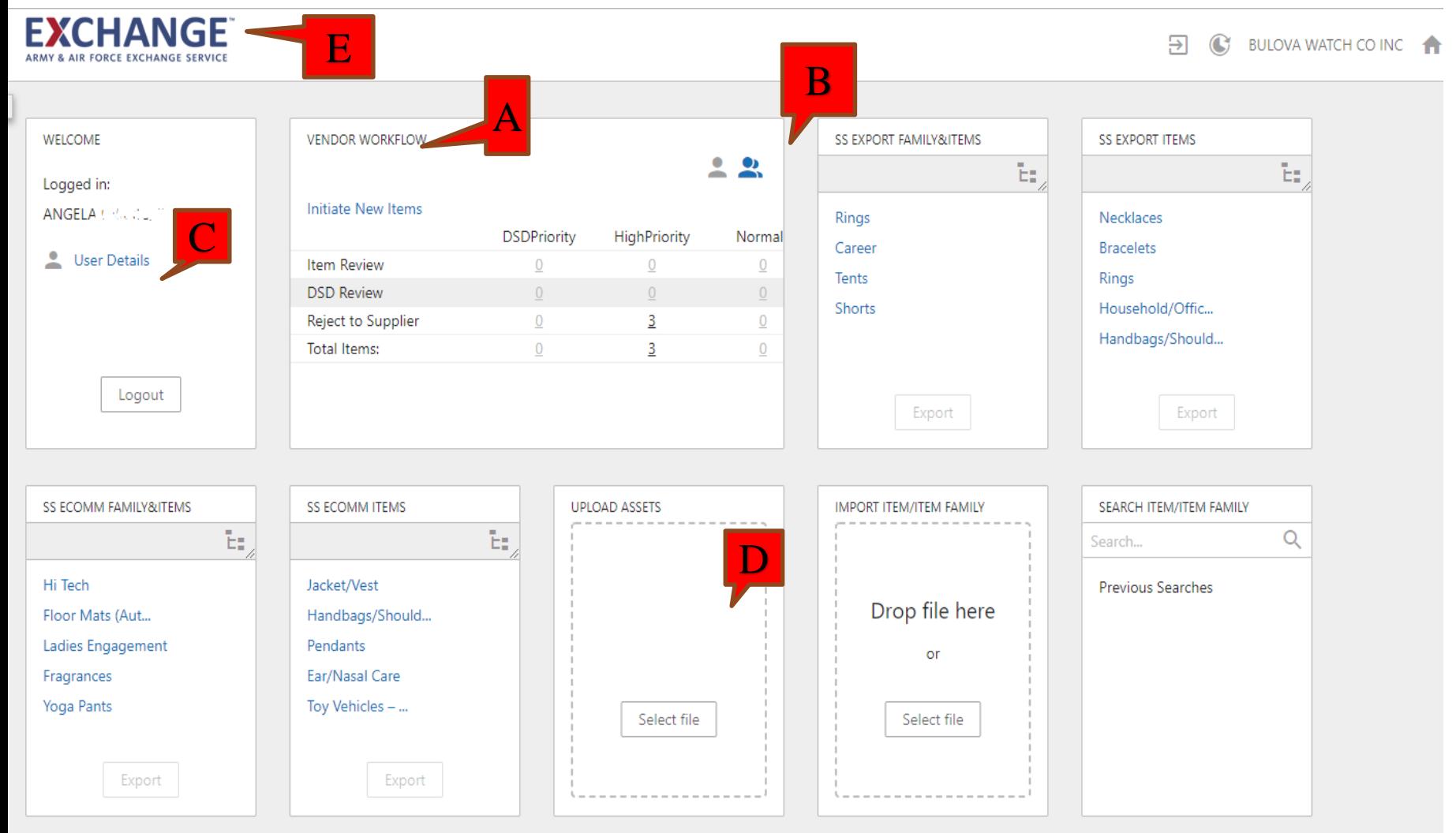

5

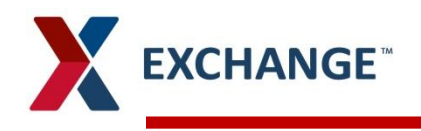

### **New Item Add**

#### **Vendor Workflow widget:**  $\blacktriangleright$

- Initiate New Items  $\blacktriangleright$
- Next to arrow -> Initiate New Item  $\blacktriangleright$

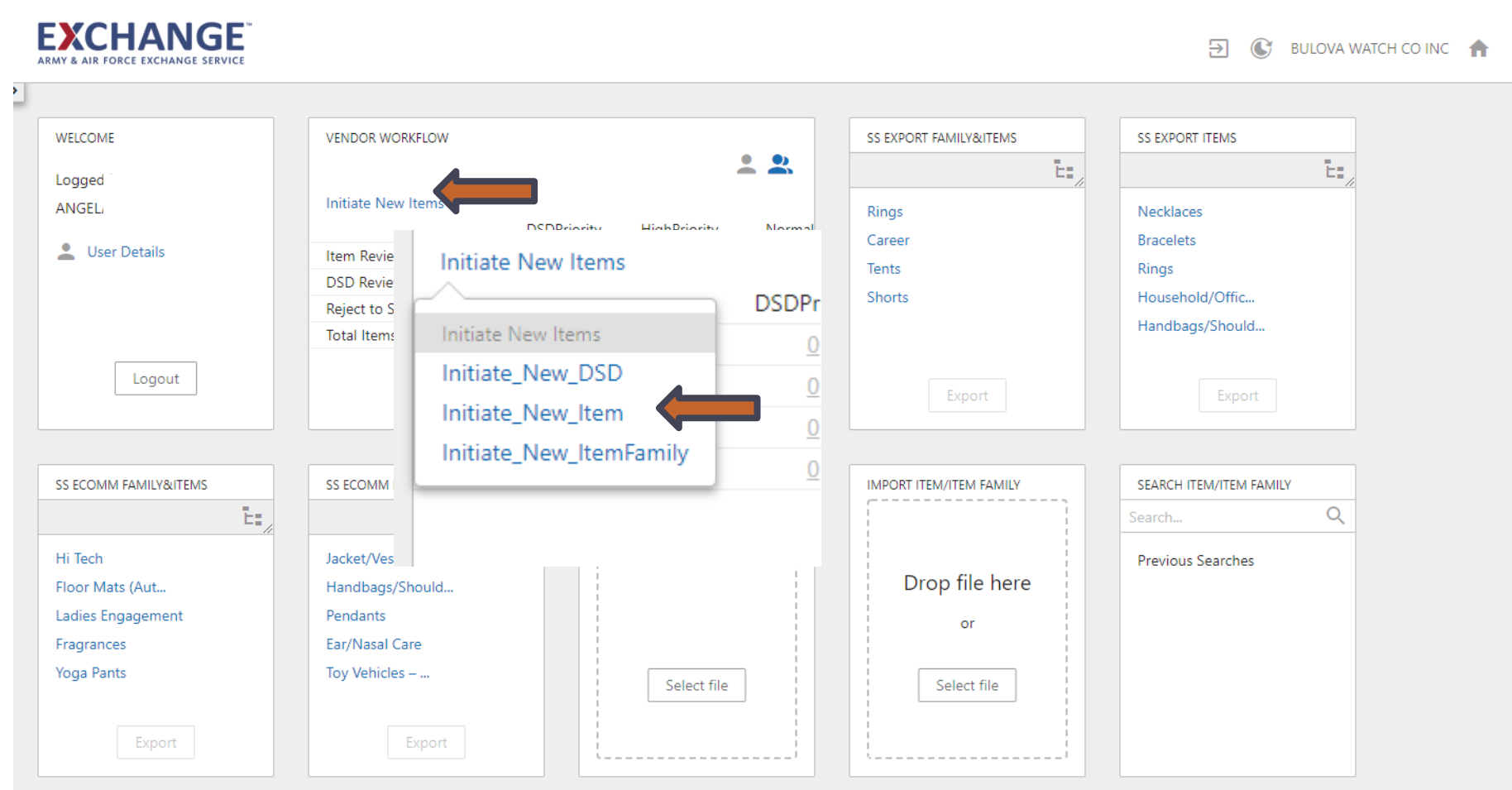

# **XCHANGE**

## **New Item Add**

#### **Primary Product Ship Point**

- Under Primary Product Ship point (Vendor Code), click on + indicator  $\lambda$
- You can search two ways to attach your ship point (Vendor Code)  $\lambda$
- Click on Search tab, type supplier name, click search then highlight to click Okay  $\blacktriangleright$
- Click on Browse tab Click on supplier root, search by alpha drill down to Ship Point, highlight your  $\blacktriangleright$ vendor number, Click okay

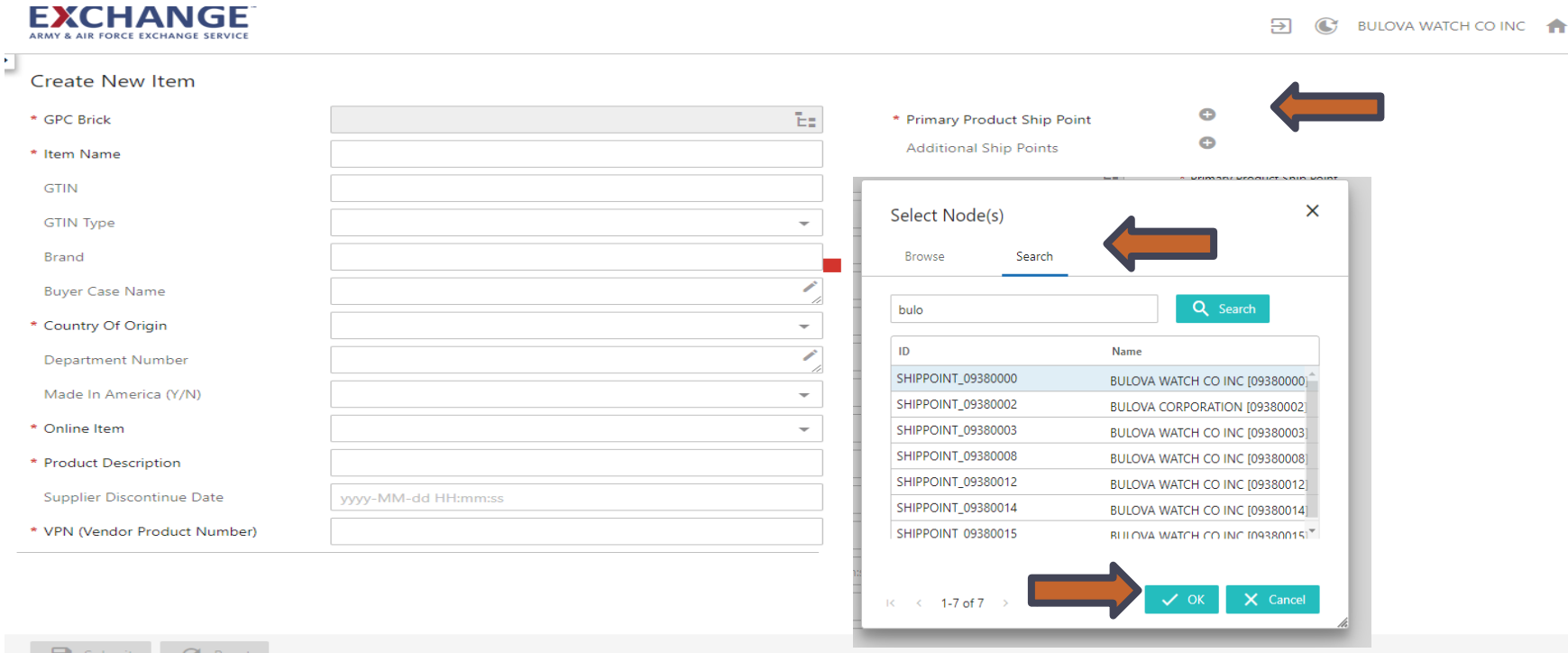

### **New Item Add**

#### **Adding Additional Ship Point**  $\blacktriangleright$

**EXCHANGE** 

- Click on Additional Ship Point click on + indicator  $\lambda$
- Follow the same steps to add additional ship points (Vendor Codes)  $\blacktriangleright$

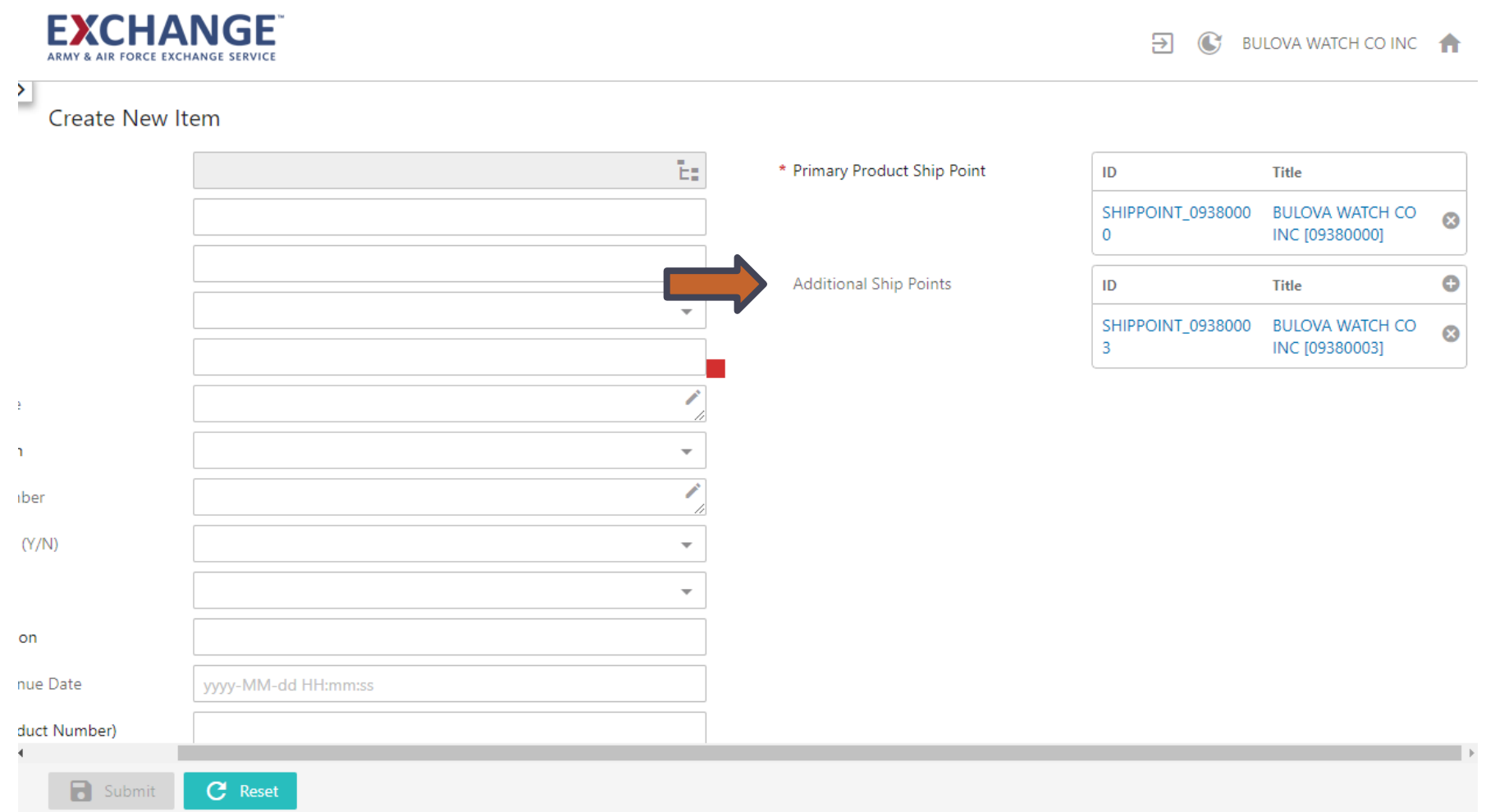

# **EXCHANGE**

### **New Item Add**

#### **Two Different Supplier adds**  $\blacktriangleright$

- You cannot add Two Different Company Vendor Codes they must be the same supplier  $\lambda$
- If two Companies are added you will receive this error  $\blacktriangleright$
- $\lambda$ If you are assigned to several vendors make sure in the upper right side you have selected the correct vendor before creating your it.

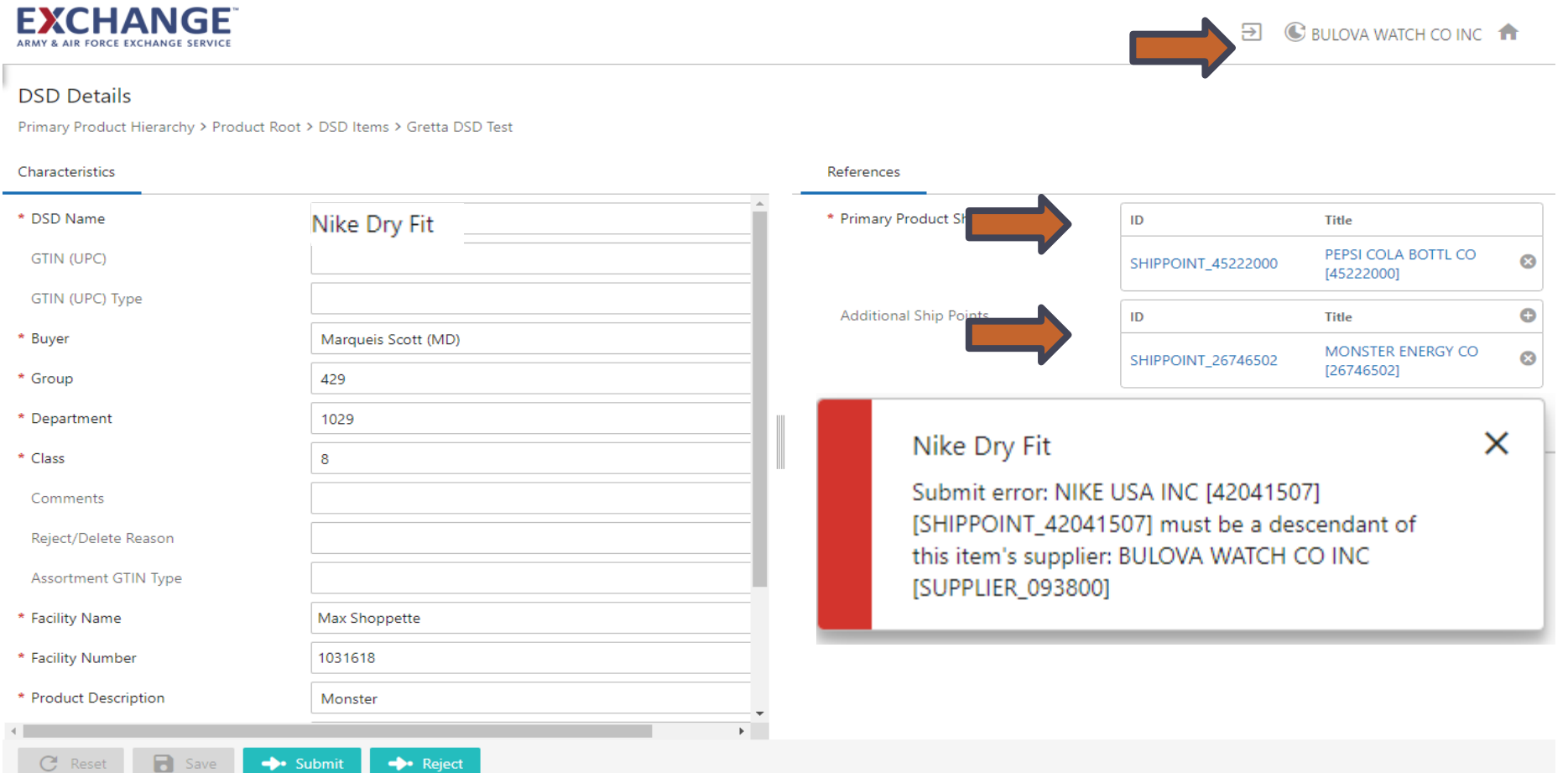

## **New Item Add**

GPC Brick icon– click on products,  $\lambda$ 

**EXCHANGE** 

- Browse to find your product brick.  $\blacktriangleright$
- Click on the arrows to drop down as shown below to the brick level.  $\blacktriangleright$ 
	- If you do not arrow down to the brick level, you will not be able to save any data you enter.  $\blacktriangleright$

#### Highlight your item then click OK.  $\mathbf{z}$

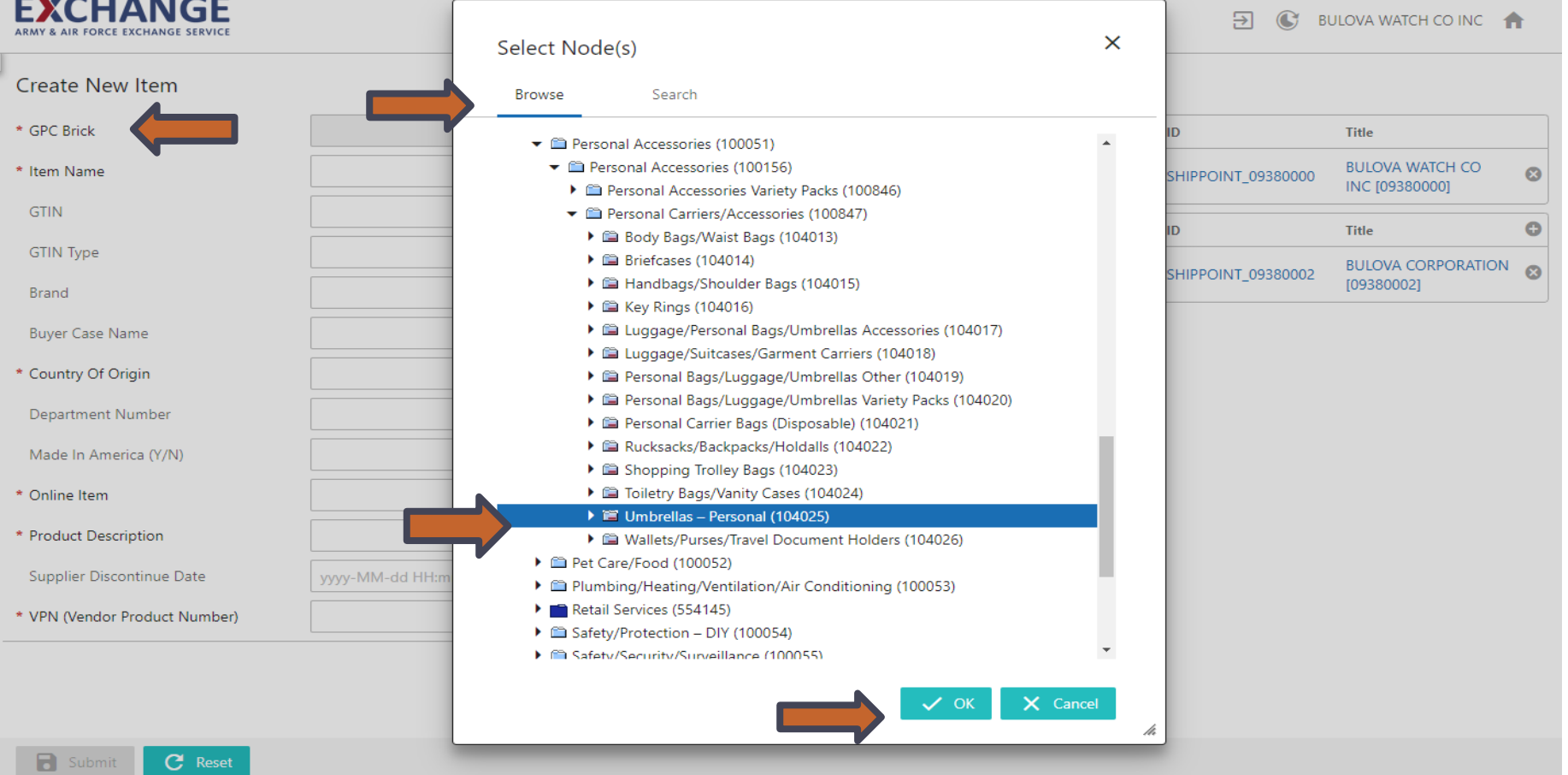

### **New Item Add**

Complete all Attributes for your item. ⋗

**EXCHANGE** 

- If you select online item, additional attributes will be required.  $\lambda$
- Once you complete the attributes click out of the box for the submit to appear  $\lambda$
- Click Submit  $\blacktriangleright$

## You will be directed back to the homepage.<br> **EXCHANGE**<br>ARMY & AIR FORCE EXCHANGE SERVICE

C BULOVA WATCH CO INC க

#### **Create New Item**

칠

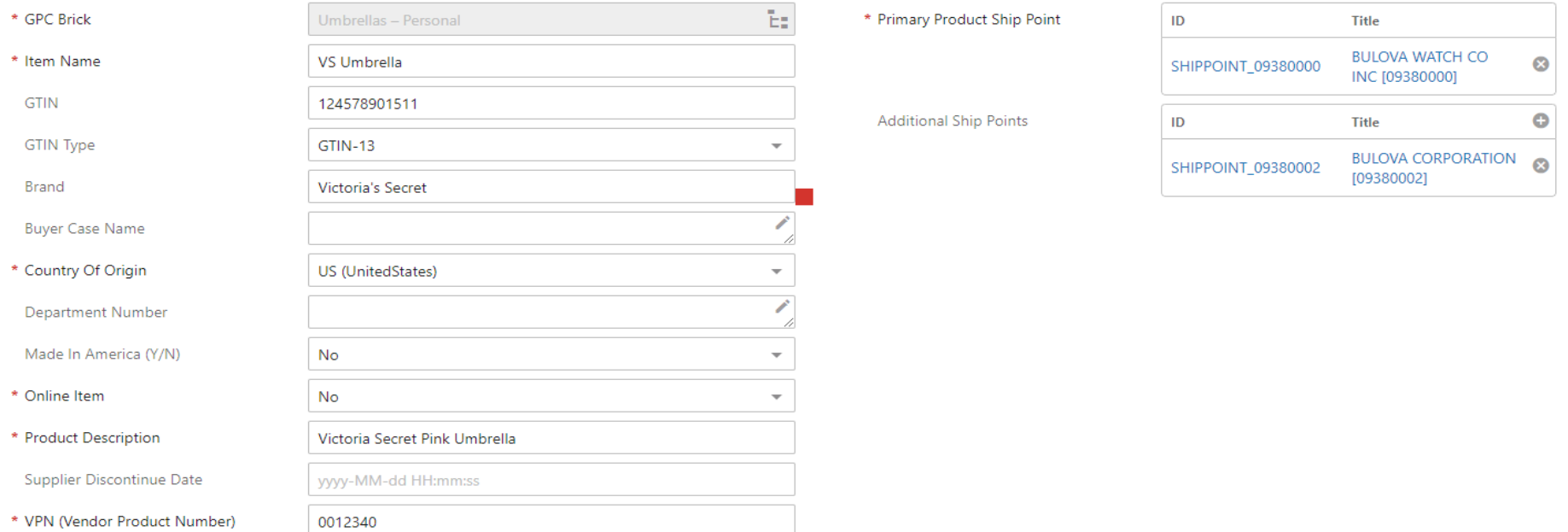

### **EXCHANGE<sup>®</sup> Vendor Workflow Widget/Items Review**

- Item Review will show the number of new items created.  $\blacktriangleright$
- Under the Normal column click on the number.  $\blacktriangleright$
- Any item not completed within allotted time frame will escalate to high priority column.  $\blacktriangleright$

#### **CHANGE**

BULOVA WATCH CO INC

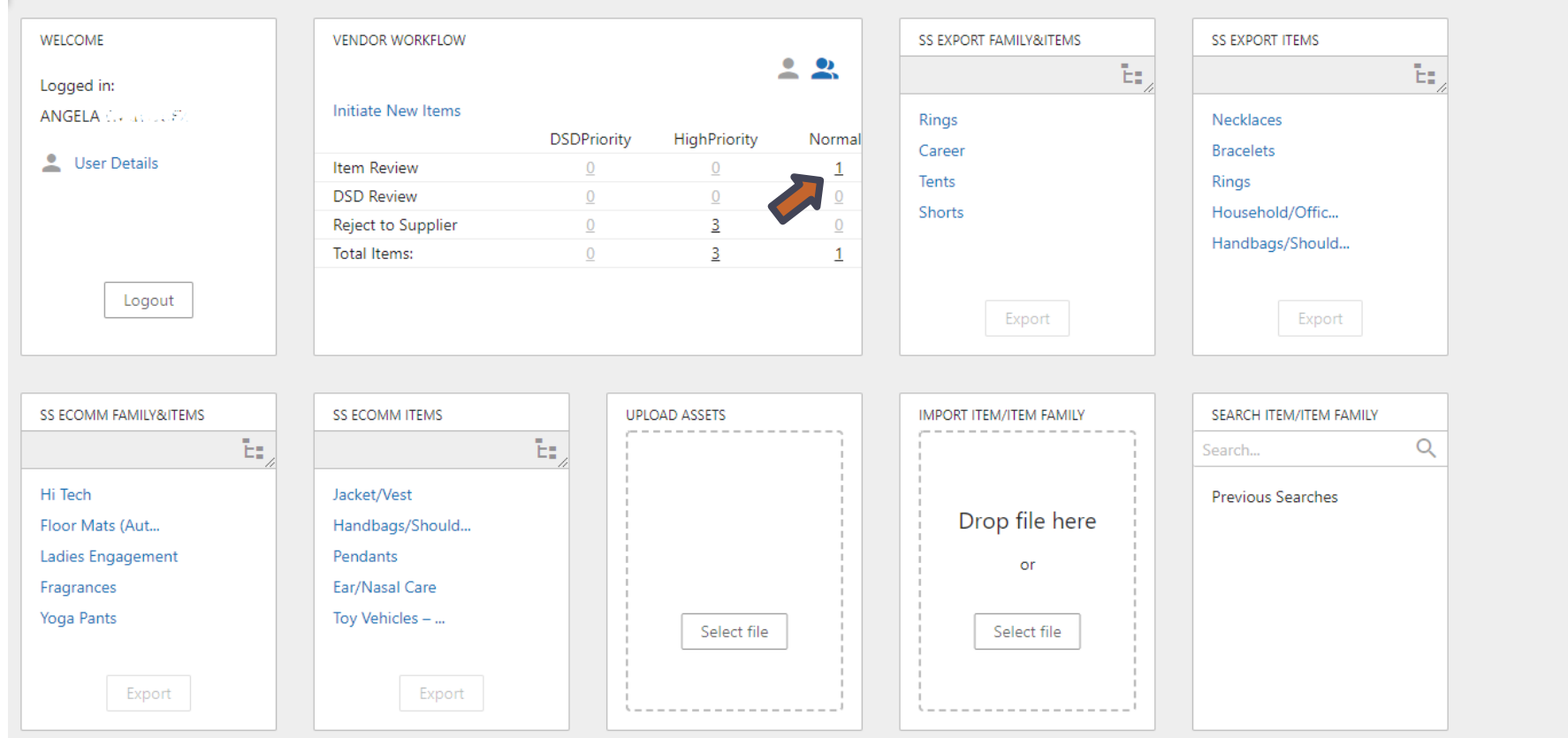

#### **EXCHANGE Buy-Side Item Review**

- Check Box Under "Assigned To….."  $\blacktriangleright$ 
	- If you do not check the box to assign the item to yourself you will not be able to  $\blacktriangleright$ save any information you enter, and the action buttons will not be available.
- Click on file name to complete tabs.

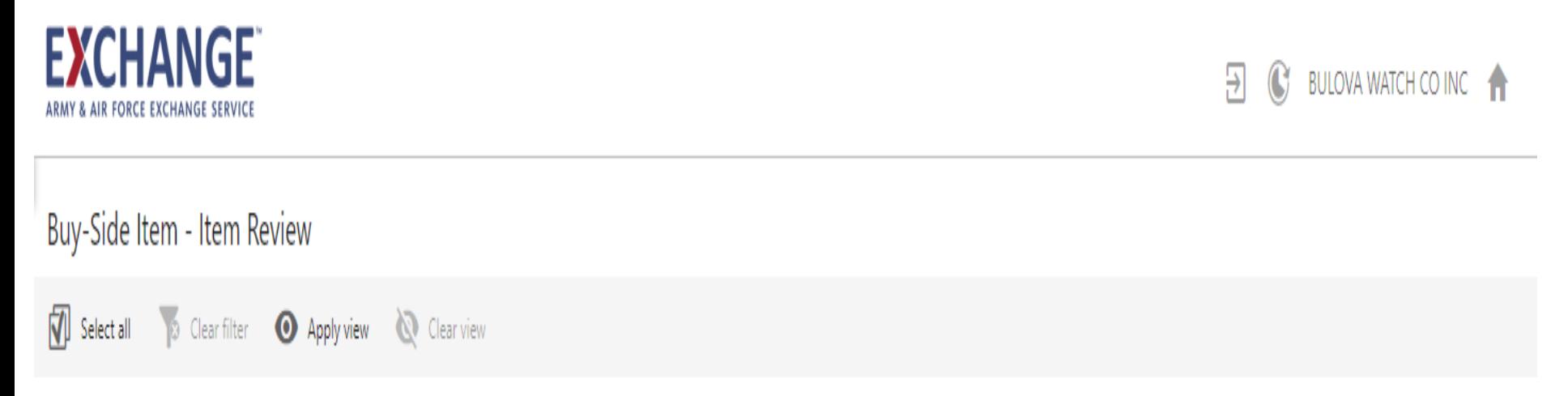

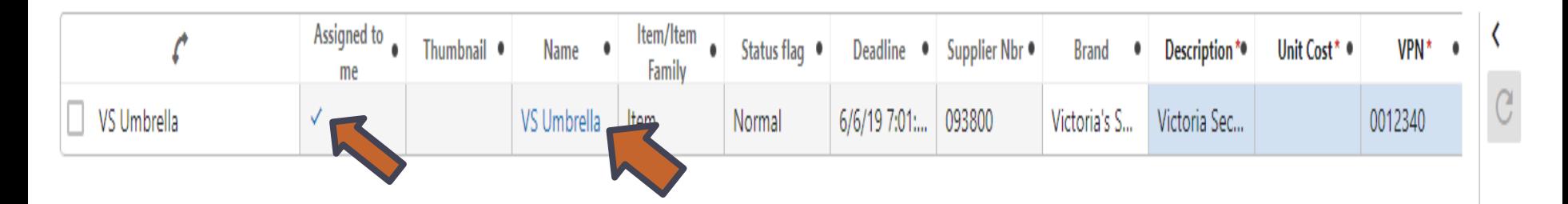

## **Buy-Side Item Review**

#### **How to Mass Assign Items**

**EXCHANGE** 

Filter your view, Click on Select All

Assign will pop up, Once you click a drop down will appear

Click on Assign to me to mass assign items to yourself (you can only mass assign 25 items at a time)

Release Task will un-assign the items

Click the file name to complete

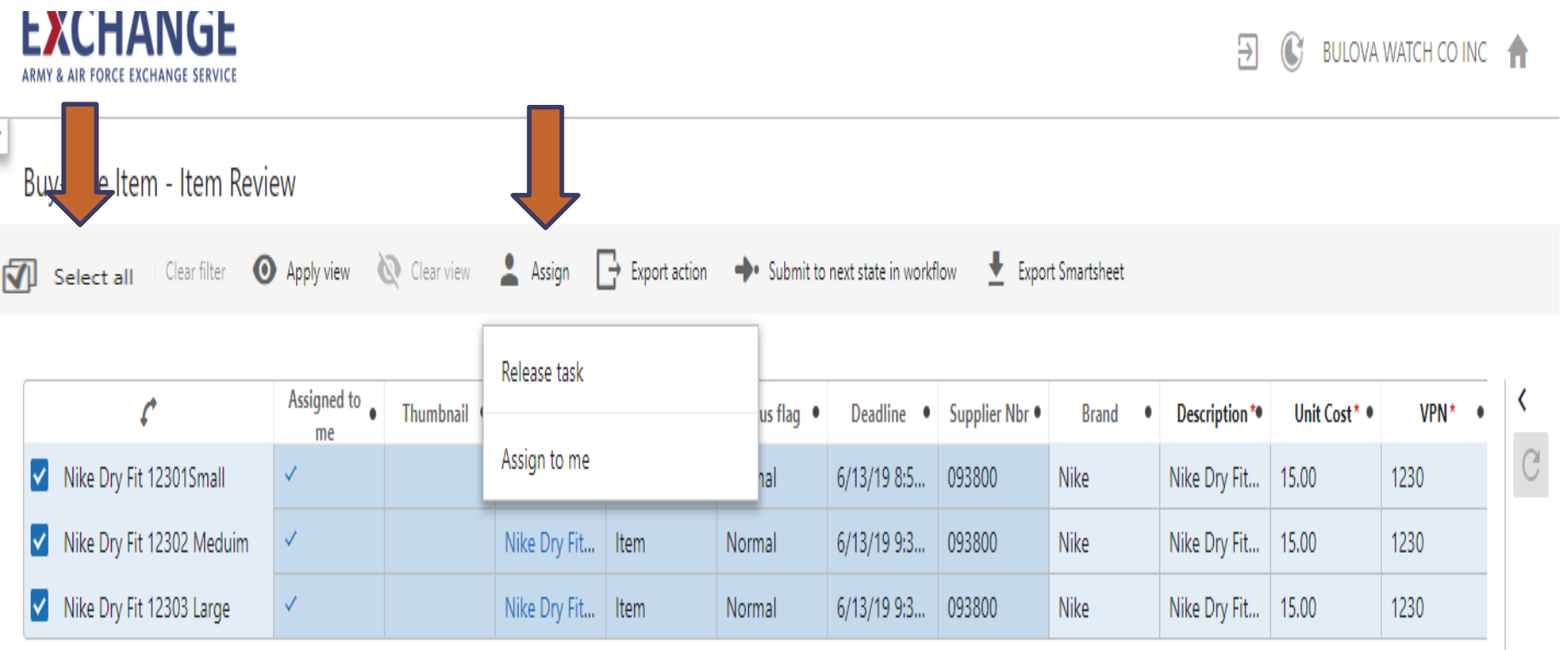

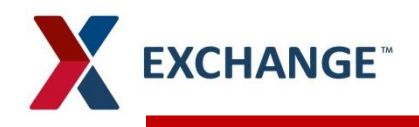

## **Characteristics**

#### **Complete all attributes for your item** እ

- $\blacktriangleright$ **Each tab provides the number of missing attributes next to each tab**
	- Mandatory attributes are identified by an \* in red. There are some mandatory attributes that will not  $\lambda$ show the \* because they are not mandatory for all categories.
	- Color Names need to be entered in Camel Case (i.e. Passion Red, Sunshine Yellow, Perfect Pink)  $\blacktriangleright$
	- Save each tab before moving to the next tab  $\blacktriangleright$

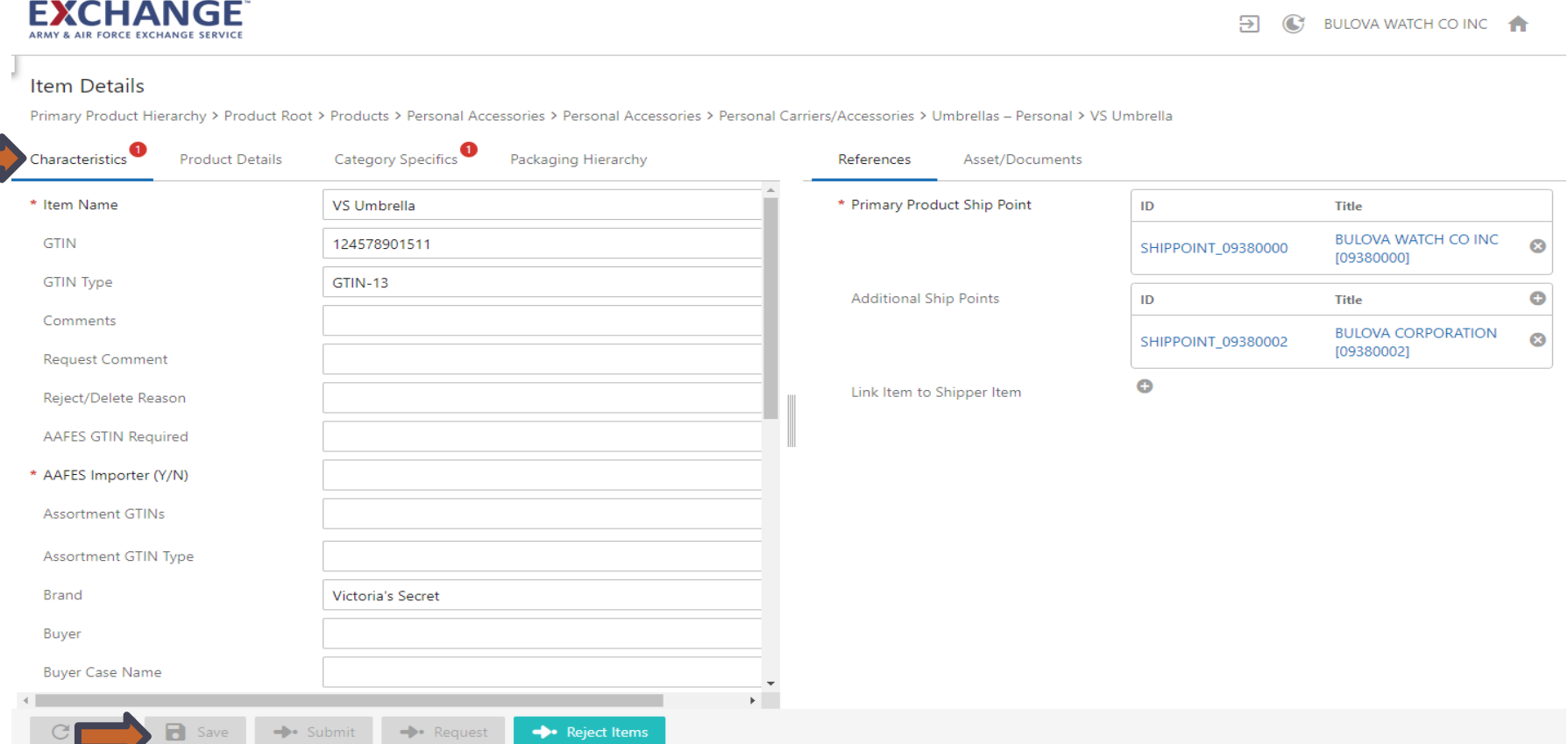

![](_page_15_Picture_0.jpeg)

### **Product Details**

![](_page_15_Picture_2.jpeg)

#### **Item Details**

 $\overline{\phantom{a}}$ 

Primary Product Hierarchy > Product Root > Products > Personal Accessories > Personal Accessories > Personal Carriers/

![](_page_15_Picture_23.jpeg)

![](_page_16_Picture_0.jpeg)

## **Category Specifics**

#### **Item Details**

Y

Primary Product Hierarchy > Product Root > Products > Personal Accessories > Personal Accessories > Personal Carriers

![](_page_16_Picture_46.jpeg)

Mandatory attributes are identified by an \* in red. There are some mandatory attributes that will not show the \* because

they are not mandatory for all categories. These attributes will be displayed in an error message when the item(s) are submitted to the next workflow state if they have not been populated..

![](_page_17_Picture_0.jpeg)

#### **Category Specifics/Packaging Hierarchy**

![](_page_17_Picture_45.jpeg)

**EXCHANGE** 

#### **Item Details**

 $\overline{\phantom{0}}$ 

Primary Product Hierarchy > Product Root > Products > Personal Accessories > Personal Accessories > Personal Carriers

![](_page_17_Picture_46.jpeg)

Mandatory attributes are identified by an \* in red. There are some mandatory attributes that will not show the \* because they are not mandatory for all categories.

These attributes will be displayed in an error message when the item(s) are submitted to the next workflow state if they have not been populated..

#### **EXCHANGE New Item Add**

- **Common Error Made**
- Missing attributes that aren't identified as mandatory will create an error
- Click on Details in blue to view missing attributes
- Complete what is listed then save/ submit to buying team

![](_page_18_Picture_35.jpeg)

![](_page_19_Picture_0.jpeg)

### **Item Add**

 $\blacktriangleright$ To navigate back to homepage, click on arrow to the right or you can click on the Exchange logo. You can create a new item or simply logout

![](_page_19_Picture_3.jpeg)

### **PIM email address pimadmin@aafes.com**

### **Thank You!**